### **Quick Start Guide**

### **ESERV-1xT** Serial Servers

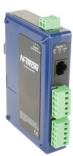

### 1

### Check for All Required Hardware

- □ ESERV-1xT module
- This Quick Start Guide
- CD with Software Manager and manuals
- Network cable (not included)
- □ Serial cable(s) (not included)
- 10 to 58V DC (4W) Power Supply (not included)

## 2

### Install the Hardware

- □ Connect a 10 to 58 VDC power supply
- Connect the network cable from the serial server to a network drop using a standard network cable. Use a straight-through Ethernet Cable on copper ports.

Connect the serial device(s):

- RS-232 with DB9: straight-through for DCE device, null modem for DTE device
- RS-232/422/485 with terminal blocks: see Appendix D for pinouts

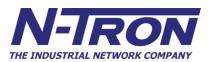

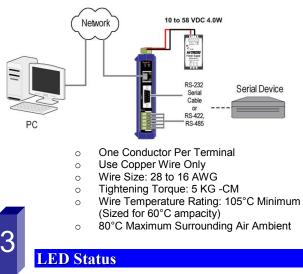

# LED STATUS Ready Blinks if system is operating correctly Port 1 On indicates serial port open, blinks when data present on serial port Port 2 Same as Port 1 (Present on 2 port units only) Link On indicates Ethermet operating in 100BaseTX, blinks when data present on Ethermet link

### **Mode Switch**

| Hold in Mode switch for | Result                     |  |
|-------------------------|----------------------------|--|
| 0 to 2 seconds          | Initiates a Hardware Reset |  |
| 2 to 10 seconds         | Enters Console Mode        |  |
| More than 10 seconds    | Resets to Factory Defaults |  |

### Install Management Software

- □ Insert the included CD and it should autostart
- □ Follow the prompts to install the Ethernet Serial Server Manager software.

Note: Be sure you have administrative rights & disable firewalls in Windows XP and Vista.

# Setup Management Software

- □ Open Ethernet Serial Server Manager: click Start→Programs→N-TRON→ Ethernet Serial Server Manager
- The Discovery page opens

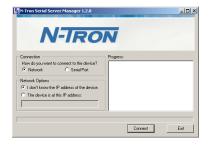

- D To configure via the network, select Network.
- If you know the IP address, select *The device is at this address*, and type in the address. If not, select *I don't know the IP address of the device*.
   Click Connect.

### **OR...Setup the Web Interface**

- Open a browser and type the IP address of the serial server in the Address Bar.
- □ When the serial server is found, the Configuration window appears.

|                   | 3 TCP:5-4880-COH10 |                                                                                    |
|-------------------|--------------------|------------------------------------------------------------------------------------|
| N-7               | RON                | ESERV-12T-000EBE000001 (10.1.2.15                                                  |
| Contents<br>Login | Login<br>Paswood   | Help<br>Ease the password to login to the devic<br>then click on the Login batton. |
|                   | Ligan<br>          |                                                                                    |

820 S. University Blvd., Suite 4 E, Mobile, AL 36609 USA 251.342.2164 www.n-tron.com Copyright, © N-Tron Corp., 2010

#### Login

- Click Login. (Password is blank from factory)
- □ The General page appears.

|                                    |                                                                            | 121-000EBE000001(10.1.2.15                                                                                                    |
|------------------------------------|----------------------------------------------------------------------------|----------------------------------------------------------------------------------------------------|
| N-7                                | RON                                                                        |                                                                                                    |
| Contents                           | General                                                                    | Belp.                                                                                                    |
| Germand<br>Second<br>Part 1 Restal | The same of this social networks (\$100000-0000000000000000000000000000000 | Restal Server Name is a unique to<br>mapped in the most server. It must be an<br>"horizontal" as informed to 1971-112 and it<br>1121 Theories on |
|                                    |                                                                            |                                                                                                    |
| For T Network                      | 12 must to change the password.                                            |                                                                                                    |
|                                    | Treat to chape the parevect                                                | <ol> <li>Yun X, Yun Y. et al.</li> <li>A natural sector and other incomes that it is a sector of the first sector.</li> </ol>                    |

### **Setup the Network**

- The serial server is set at the factory to receive an IP assignment from a DHCP Server. If a DHCP server is not available on your network, it will default to <u>169.254.102.39</u>.
- If this address does not work with your PC, change your network settings to:
  - IP Address = 169.254.102.1
  - Subnet Mask = 255.255.255.0
  - o Default Gateway = 169.254.102.100
- □ If you need to use different settings, refer to the Users Manual for instructions.

### Setup the Serial Port Parameters

- Click Port 1 Serial to open the Serial Port Parameters page. Select the type of serial connection between the serial server and the serial device. (RS-232, RS-422, RS-485 2-wire, or RS-485 4-wire)
- Select the Baud Rate, Data Bits, Stop Bits, Parity and Flow Control needed to communicate with the serial device.
- If your serial server is 2 port, select the next port in the Description box, then repeat the previous steps.
- Click Next.

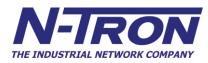

### Setup the Port Network Parameters

- Click **Port 1** Network to open the Port Network Parameters page.
- □ Select the type of network protocol you want to use: TCP, UDP, VCOM or Paired Mode.
- If you select TCP, select whether the serial server will operate as a Client or Server, then configure the required IP address, port numbers and other related parameters.
- If you select UDP, configure the IP addresses, ports and other related parameters for the devices you want to receive from and send to.
- if you want the serial server to act as a virtual communications port for a computer, select VCOM. This allows your computer to connect to a serial device on the network as if it were connected to a physical COM port.
- If you want the serial server to operate in Paired mode with another serial server, select Paired, then configure it as a client or server and set up the IP address, port numbers and other related parameters (similar to setting up TCP).

### Setup Advanced Parameters

- If you want to set up Advanced parameters, click Advanced on the Port Network Parameters page.
- If necessary for your application, select I want to control when connections are forced closed, then set up the Network Watchdog and Serial Watchdog as required.
- If necessary for your application, select I want to control data packets are sent over the network, then set up the Character Count, Forced Transmit, Intercharacter Timeout, Delimiters and Delimiter Removal as required.
- Click Next.

### Save and Logout

- □ If you have completed the configuration, click Save to save the configuration to the serial server.
- To Logout, click the Logout button.

| ESERV-12T-000EBE000001 (10.1.2.1                                                               |                                                                                                    |      |  |
|------------------------------------------------------------------------------------------------|----------------------------------------------------------------------------------------------------|------|--|
| Contents<br>General<br>Nations<br>Part13eenal<br>Part13eenal<br>Part13eenal<br>Barre<br>Logost | Save           Do you want to save the configuration to the solid surver?           The solid surver will reduce after soning, so the configuration takes effect. | Help |  |
| Same                                                                                           | Ban                                                                                                    |      |  |

### **To Test and Verify Operation**

- Set up serial server as a TCP Server on serial port 1.
- Set serial port to RS-232 on serial port 1.
- □ Set to 9600 8-N-1 on serial port 1.
- Loopback serial port 1 by connecting TD to RD.
- Open a DOS window and type "telnet x.x.x. yyyy" where x.x.x is the IP address of the serial server and yyyy is the port number of the serial port.
- Type characters on the keyboard. The characters should appear in the window. If not, double check your settings.